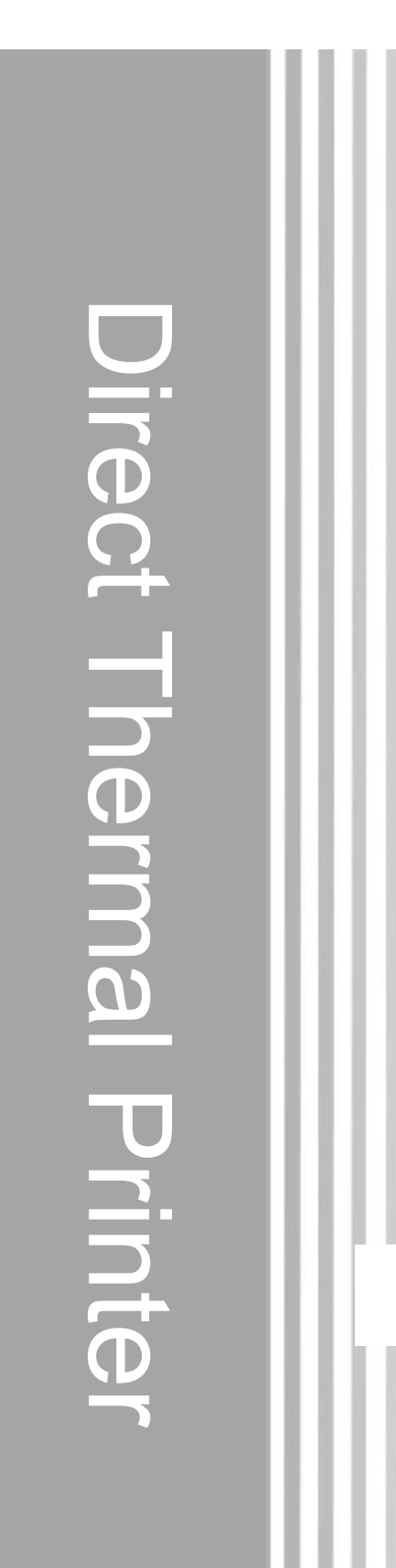

# GG-AT 90DW

# ПРИНТЕР ПРЯМОЙ ТЕРМОПЕЧАТИ

Руководство пользователя

#### Содержание

Заявление об авторских правах

I. Введение

II. Обзор

2.1 Распаковка и проверка содержимого

2.2 Контрольный список оборудования

2.3 Компоненты принтера

2.3.1 Вид спереди

2.3.2 Вид сзади

III. Установка

3.1 Установка принтера

3.2 Установка этикетки

3.3 Сборка для снятия изоляции –

(опционально)

3.4 Загрузка этикеток для режима

отклеивания – (опционально)

3.5 Установка внешнего держателя этикеток

– (опционально)

3.6 Диагностика

3.6.1 Запуск диагностики

3.6.2 Функции принтера (калибровка,

установка Ethernet, установка RTC)

3.7 Настройка Ethernet с помощью

диагностической утилиты – (опционально)

3.7.1 Использование интерфейса USB для

настройки интерфейса Ethernet

3.7.2 Использование интерфейса RS-232 для

настройки интерфейса Ethernet

3.7.3 Использование интерфейса Ethernet

для настройки интерфейса Ethernet

3.8 Установка карты памяти

IV. Утилиты

4.1 Разрыв между этикетками /сенсор определения черной метки

4.2 Инициализация принтера

4.3 Пропустить программу AUTO.BAS

V. Обслуживание принтера

5.1 Чистка принтера

VI. Исправление проблем

#### Заявление об авторских правах

Руководство, программное обеспечение принтера штрих-кодов, описанное в руководстве, и авторские права принадлежат Ninestar Corporation. Руководство предоставляется покупателю для справки по использованию и эксплуатации приобретенного оборудования и не может быть использовано или скопировано для других целей без письменного разрешения правообладателя.

Все прочие торговые марки, названия продуктов или товарные знаки являются собственностью других владельцев. Компания G&G делает все возможное, чтобы содержание руководства было правильным, но ошибки не могут исключаться. В связи с постоянным совершенствованием продукции, технические характеристики принтера, аксессуары, детали, конструкция и программное обеспечение, описанные в руководстве, могут отличаться. Изменения могут быть внесены без предварительного уведомления пользователей. Компания не несет ответственности за любые последствия, вызванные неправильными действиями пользователей. Последняя корректная информация о продукции может быть получена на сайте компании www.ggimage.com.

# I. Введение

Благодарим вас за покупку серии 4BARCODE 4B-2044A / 4B-2054A / 4B-3034A / 4B-3044A.

Принтер для прямой термопечати штрих-кодов. Хотя это компактный настольный принтер, он надежен и обладает превосходной пропускной способностью. Этот принтер обеспечивает прямую термопечать со скоростью, выбираемой пользователем: 2,0, 3,0, 4,0, 5,0 дюйма в секунду. Он печатает этикетки с рулонной подачей, вырубные и фальцованные веером этикетки для прямой термопечати. Доступны все распространенные форматы штрихкодов. Шрифты и штрих-коды можно печатать в 4 направлениях, 8 различными буквенно-цифровыми растровыми шрифтами и обладает встроенным шрифтом True Type. Вы по достоинству оцените высокую производительность печати этикеток на этом принтере.

# II. Обзор

## 2.1 Распаковка и проверка содержимого

Этот принтер специально упакован, чтобы выдерживать повреждения при транспортировке. Пожалуйста, внимательно осмотрите упаковку и принтер при получении. Сохраните упаковочные материалы в чехле, необходимом для повторной отправки принтера.

## 2.2 Контрольный список оборудования

- Принтер
- **Э Установочный дискк**
- Руководство пользователя
- **C** USB кабель
- Кабель электропитания
- Шнур питания
- Рулон бумаги для печати этикеток
- Ограничители для рулона бумаги

Если какие-либо комплектующие отсутствуют, обратитесь, пожалуйста, за разъяснениями к продавцу.

#### Возможные опции комплектации принтера для дилеров

- Модуль обклейки.
- $\Box$  Плата интегрированная с внутренним Ethernet
- **Модуль внутреннего сервера печати Ethernet**

#### Возможные пользовательские опции

- Модуль обклейки
- Внешний держатель для рулона бумаги диаметром до 214мм

## 2.3 Компоненты принтера

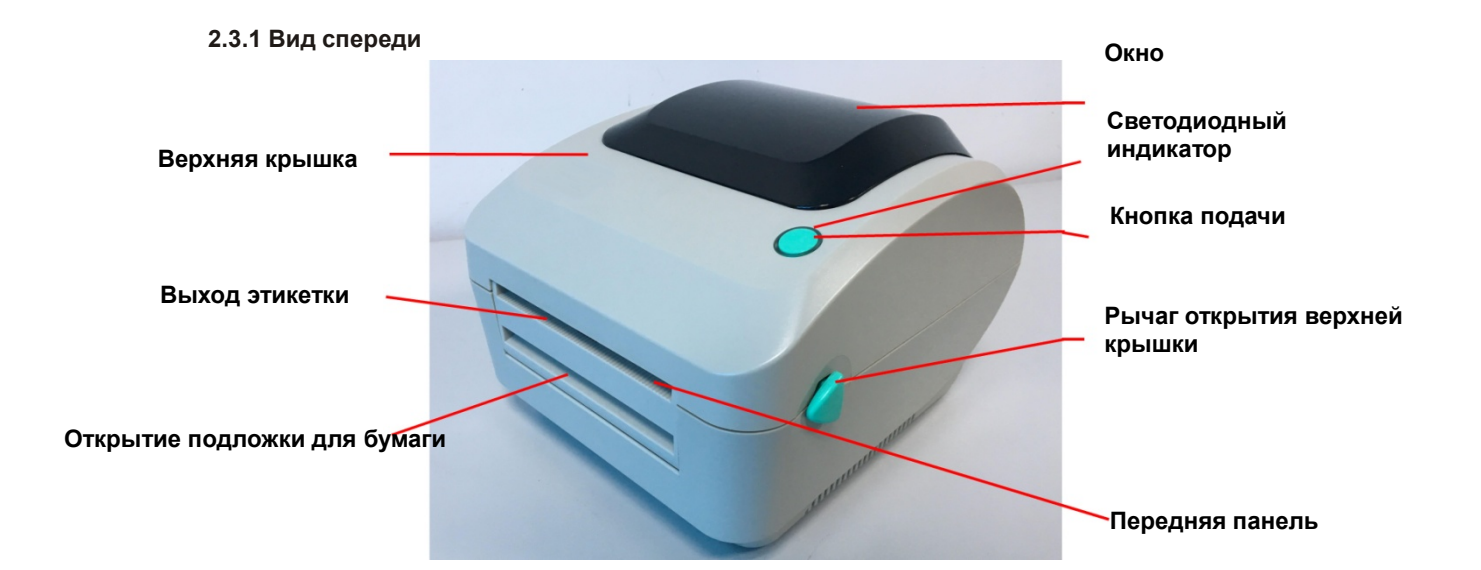

2.3.2 Вид сзади

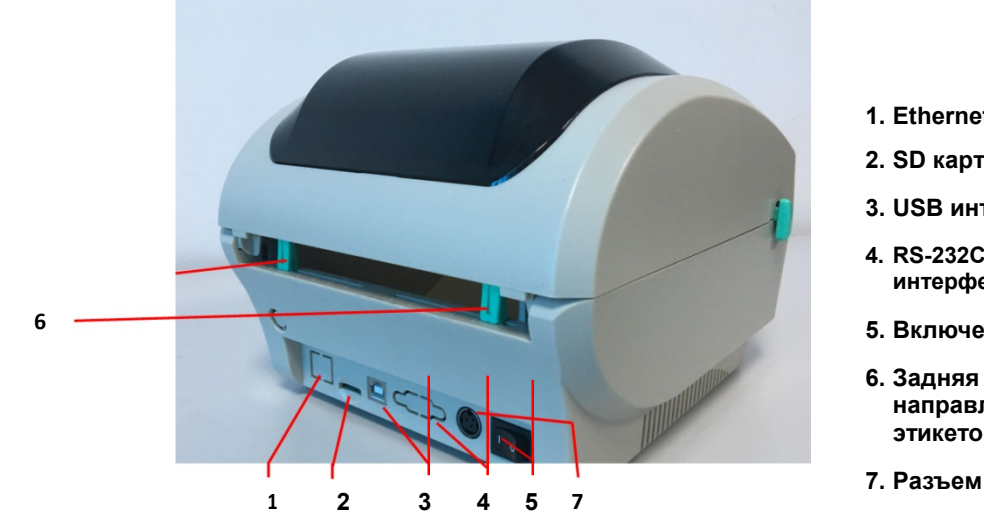

1. Ethernet интерфейс

- 2. SD карта
- 3. USB интерфейс
- 4. RS-232C DB-9 интерфейс
- 5. Включение питания
- направляющая этикеток
- 7. Разъем питания

Примечание: интерфейсы для подключения принтера к компьютеру/сети на картинке могут отличаться в зависимости от модели принтера, которую вы покупаете.

# III Установка

#### 3.1 Установка принтера

1. Установите принтер на ровную поверхность, предварительно убедившись, что питание отключено.

2. Вставьте один конец Eternet или USB-кабеля в соответствующее гнездо на задней панели принтера. Другой конец кабеля подключите к соответствующему разъему на компьютере.

3. Подключите шнур питания к разъему питания на задней панели принтера, затем подключите кабель в розетку электропитания.

Примечание. Убедитесь, что питание принтера отключено, когда вы подключаете шнур питания к разъему питания на задней панели принтера

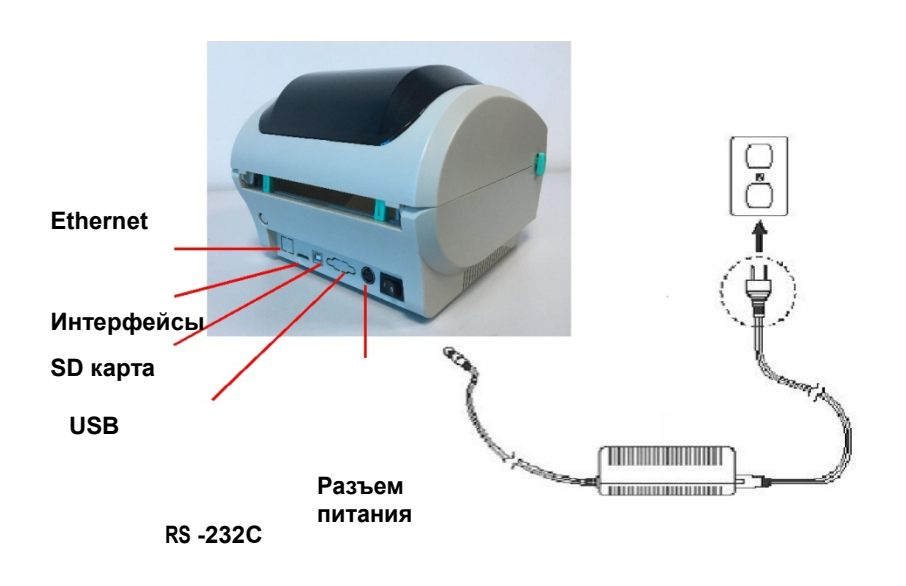

Выключатель

### 3.2 Установка этикетки

Вставьте держатель этикеток диаметром 1 дюйм в рулон бумаги (если размер сердечника бумаги составляет 1 дюйм, снимите 1,5-дюймовый адаптер сердечника с фиксирующего выступа).

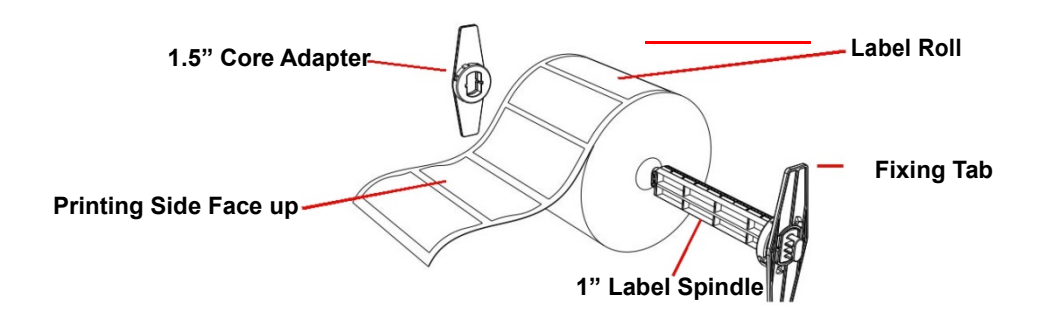

Откройте верхнюю крышку принтера, отпустив зеленые рычаги для открывания верхней крышки, расположенные с обеих сторон принтера, и подняв верхнюю крышку.

Поместите рулон бумаги во внутреннее крепление для рулона бумаги.

Пропустите бумагу стороной для печати вверх через направляющие для этикеток и поместите этикетку на валик.

Отрегулируйте направляющие этикеток так, чтобы они слегка касались краев подложки для этикеток.

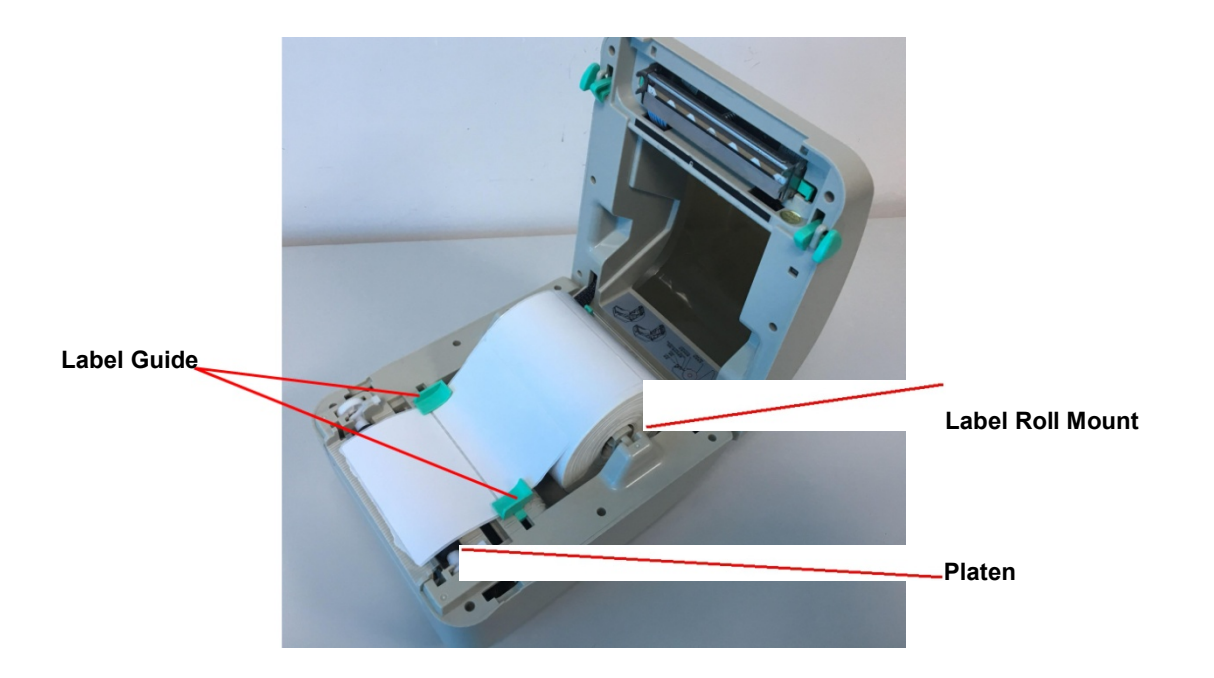

Медленно закройте верхнюю крышку принтера и убедитесь, что она надежно зафиксирована

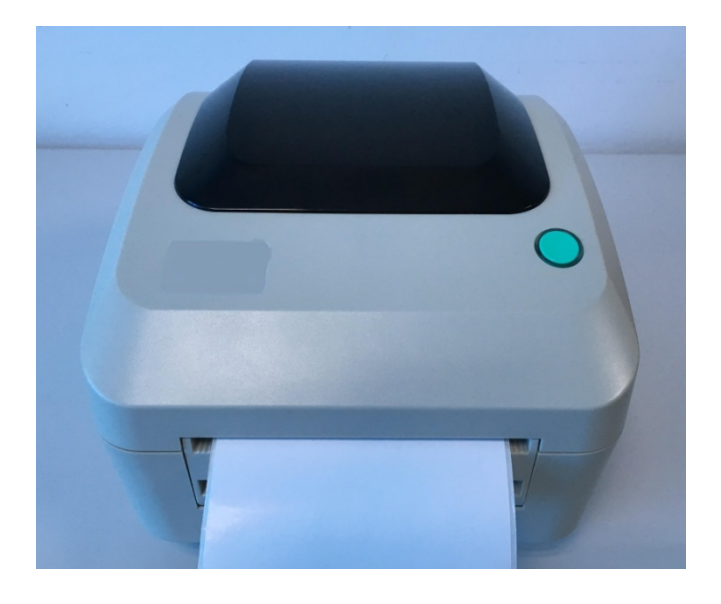

# 3.3 Сборка для снятия изоляции (опционально)

- 1. Откройте верхнюю крышку.
- 2. Открутите винты в нижней внутренней крышке.

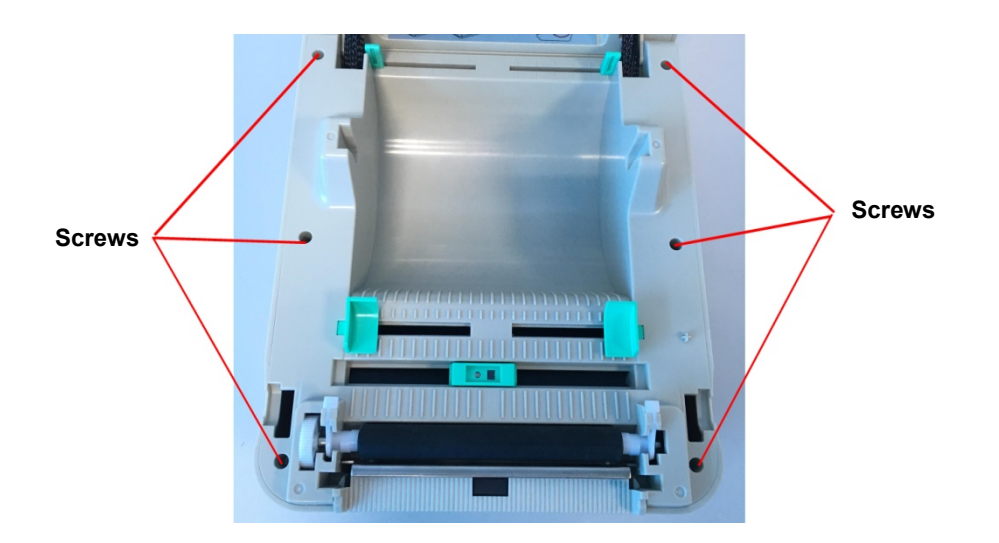

3. Удерживая нижнюю крышку, поднимите рычаги открытия верхней крышки, чтобы отделить нижнюю внутреннюю крышку от нижней крышки.

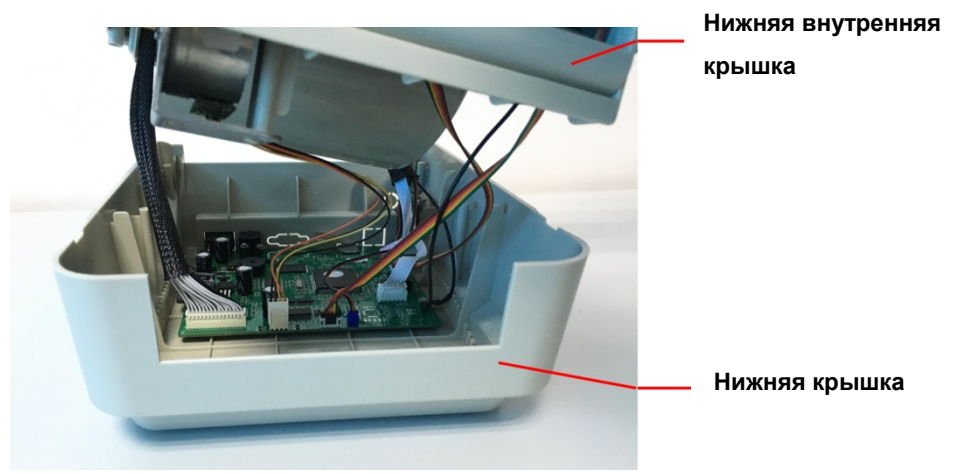

4. Проденьте провода через отверстие для кабеля на передней стороне нижней внутренней крышки. Подключите провода модуля отклеивания в месте JP17.

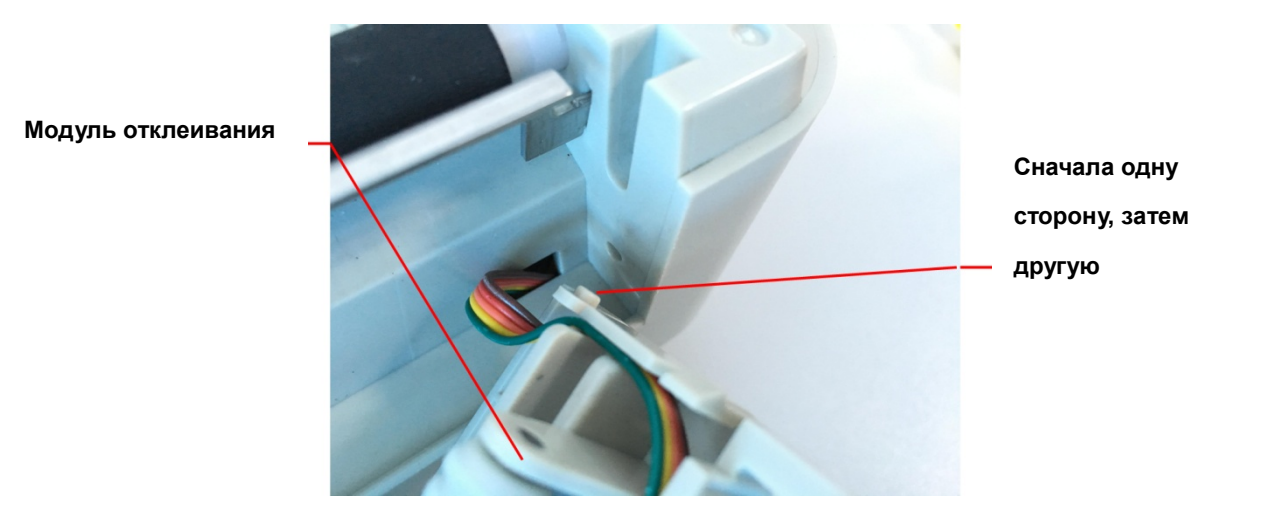

- 5. Осторожно нажмите съемную панель, чтобы зафиксировать ее на нижней внутренней крышке.
- 6. После установки модуля соберите детали в обратном порядке.

### 3.4 Загрузка этикеток для режима отклеивания (опционально)

1. Откройте модуль

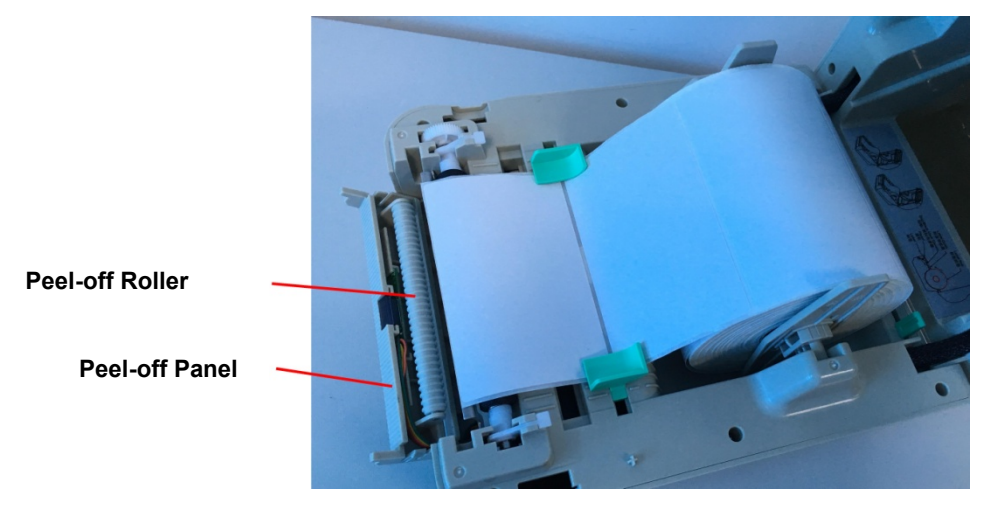

- 2. Пропустите этикетку стороной для печати вверх через направляющие для этикеток и поместите ее на валик.
- 3. Пропустите этикетку через отверстие лайнера под роликом.
- 4. Отрегулируйте смещенные по центру направляющие для этикеток пальцами по краю подложки для этикеток.

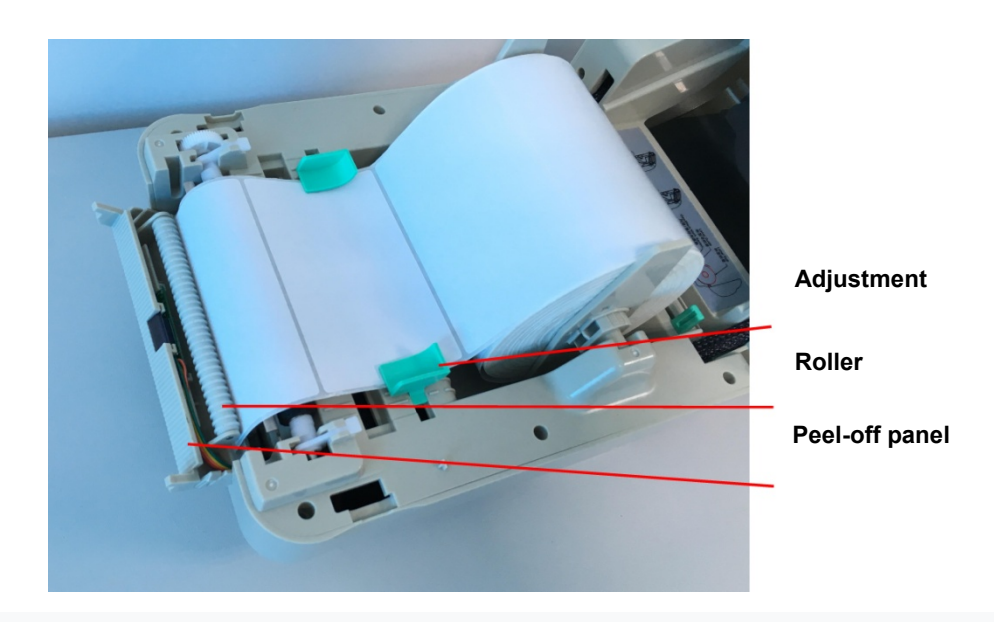

- 5. Верните съемную панель в принтер.
- 6. Закройте верхнюю крышку.

### 3.5 Установка внешнего держателя этикеток (опционально)

- 1. Присоедините внешнее крепление рулона этикеток к нижней части принтера.
- 2. Установите рулон этикеток на внешнее крепление рулона этикеток.

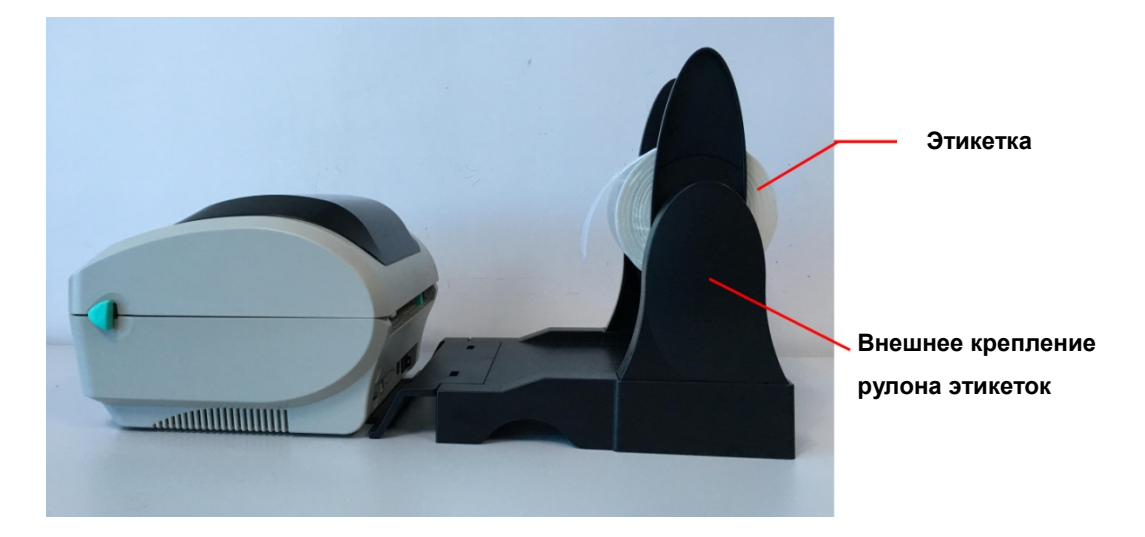

3. Подайте этикетку во внешнее отверстие подачи этикеток через заднюю направляющую этикеток.

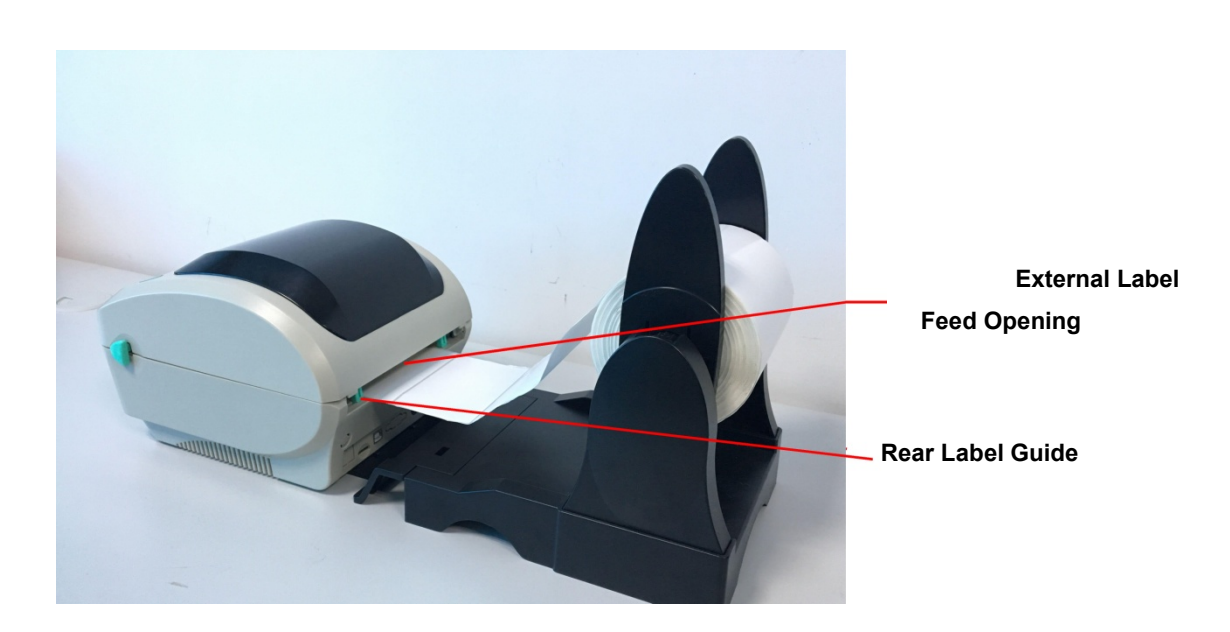

- 4. Откройте верхнюю крышку принтера, потянув за рычаги открытия верхней крышки.
- 5. Пропустите этикетку печатной стороной вверх через направляющую этикеток и поместите ее сверху валика
- 6. Отрегулируйте направляющие этикеток пальцами по краю подложки этикеток.
- 7. Закройте верхнюю крышку принтера.

.

## 3.6 Диагностика

Утилита диагностики - это набор инструментов, который позволяет пользователям просматривать настройки и состояние принтера; изменять настройки принтера; скачивать графику, шрифты и прошивку; создавать растровые шрифты принтера; отправлять на принтер дополнительные команды. Используя этот удобный инструмент, вы можете исследовать состояние и настройки принтера, а также устранять неисправности.

#### 3.6.1 Запуск диагностики.

- 1. Дважды щелкните значок для запуска программного обеспечения Diagnostic Tool.exe
- 2. В утилиту диагностики включены четыре функции (конфигурация принтера, диспетчер файлов, диспетчер растровых шрифтов, командный инструмент).

Interface

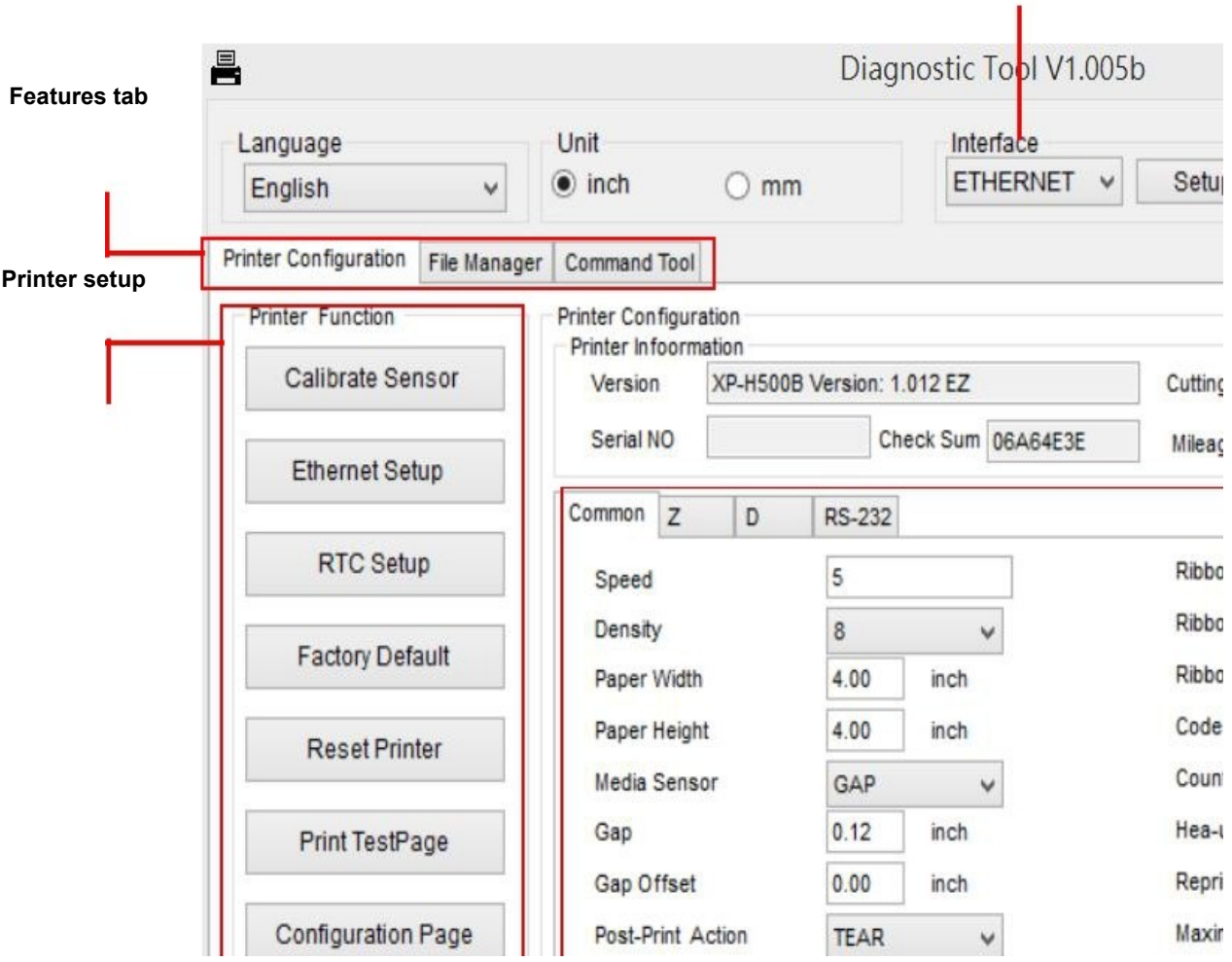

Pinter Status

### 3.6.2 Функции принтера (калибровка, установка Ethernet, установка RTC)

- 1. Выберите интерфейс ПК, подключенный к принтеру штрих-кода.
- 2. Нажмите кнопку «Функция» для настройки.

3.Подробные функции в группе функций принтера перечислены ниже.

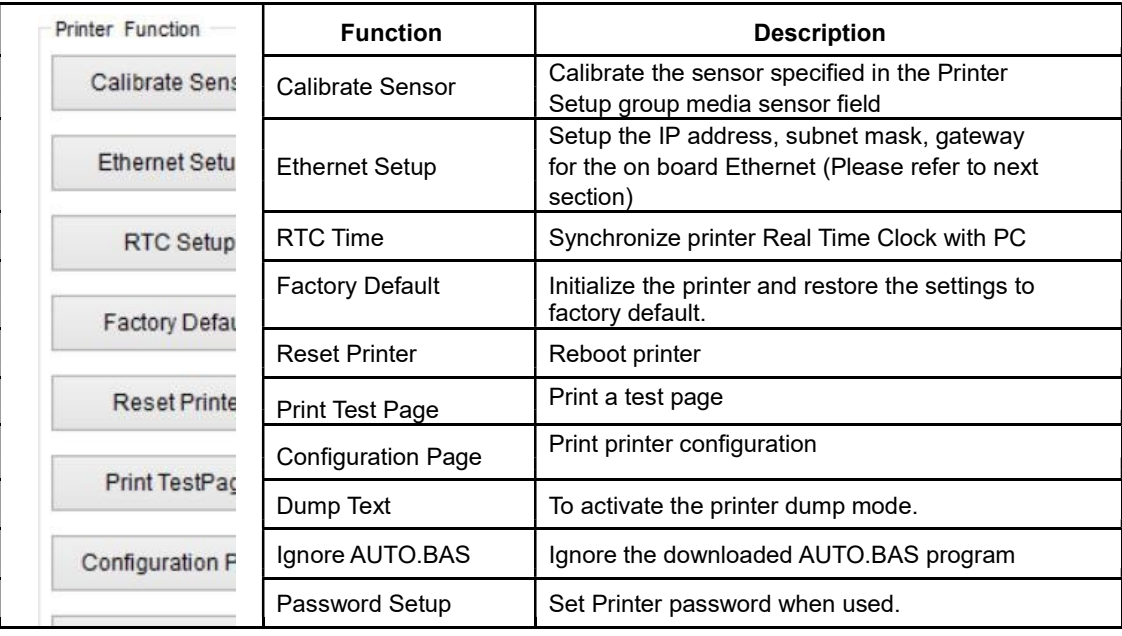

## 3.7 Настройка Ethernet с помощью диагностической утилиты (опционально)

Утилита диагностики находится в каталоге компакт-диска \ Utilities. Пользователи могут использовать инструмент диагностики для настройки сети Ethernet через интерфейсы RS-232, USB и Ethernet. Далее инструкция для пользователей, как настроить Ethernet с помощью этих трех интерфейсов.

- 3.7.1 Использование интерфейса USB для настройки интерфейса Ethernet
	- 1. Подключите кабель USB к компьютеру и принтеру.
	- 2. Включите питание принтера.
	- 3. Запустите диагностическую утилиту дважды щелкнув по значку Diagnostic Tool.exe
	- 4. По умолчанию в программе диагностики установлен интерфейс USB. Если к принтеру подключен интерфейс USB, настройки менять не нужно.

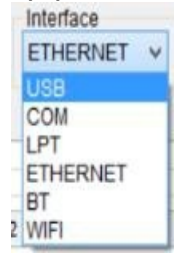

5. Нажмите кнопку «Настройка Ethernet» в группе «Функции принтера» в окне «Принтер». Вкладка конфигурации для настройки IP-адреса, маски подсети и шлюза для встроенного Ethernet.

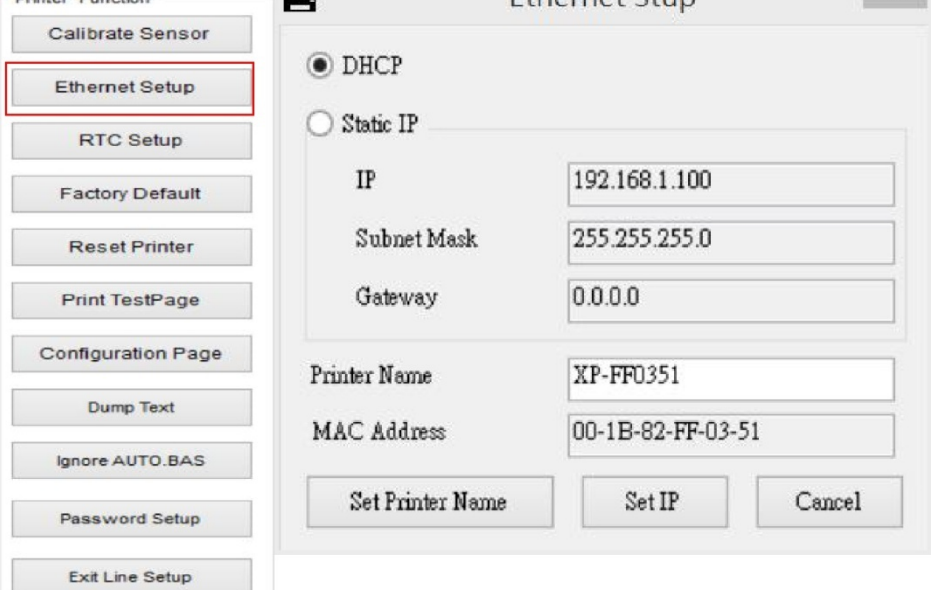

- 3.7.2 Использование интерфейса RS-232 для настройки интерфейса Ethernet
	- 1. Соедините компьютер и принтер с помощью кабеля RS-232.
	- 2. Включите питание принтера.

COM<br>LPT

- 3. Запустите диагностическую утилиту дважды щелкнув по значку Diagnostic Tool.exe
- 4. Выберите «COM» в качестве интерфейса, затем нажмите кнопку «Настройка», чтобы настроить скорость передачи последовательного порта, биты данных, стоповый бит и параметры управления потоком.

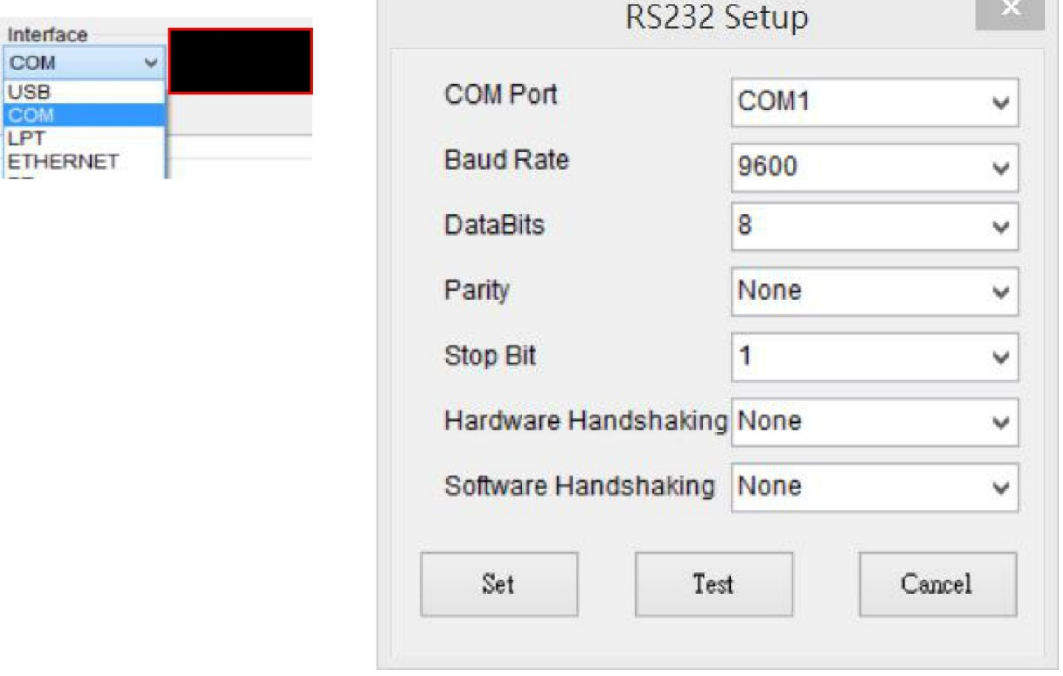

5. Нажмите кнопку «Настройка Ethernet» в функции принтера. Вкладка конфигурации для настройки IP-адреса, маски подсети и шлюза для встроенного Ethernet.

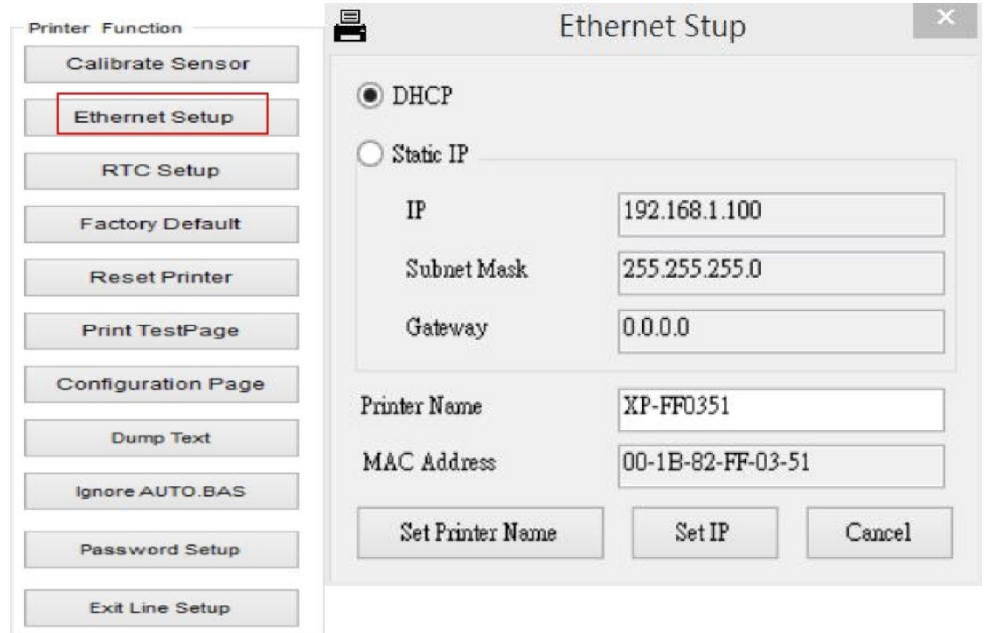

#### 3.7.3 Использование интерфейса Ethernet для настройки интерфейса Ethernet

- 1. Подключите компьютер и принтер к локальной сети
- 2. Включите питание принтера.
- 3. Запустите диагностическую утилиту дважды щелкнув по значку Diagnostic Tool.exe
- 4. Выберите «Ethernet» в качестве интерфейса, затем нажмите кнопку «Настройка», чтобы настроить IP-адрес, маску подсети и шлюз для встроенного Ethernet.

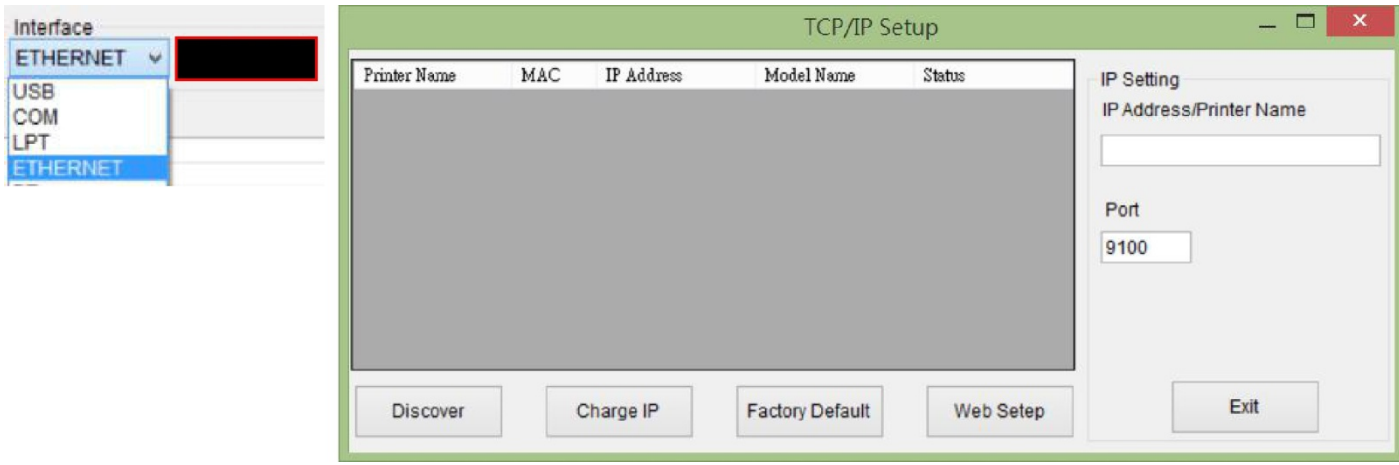

- 5. Нажмите кнопку «Обнаружить устройство», чтобы изучить принтеры, находящиеся в сети.
- 6. Выберите принтер в левой части списка принтеров, соответствующий IPадрес будет показан в правом поле «IP-адрес / Имя принтера».
- 7. Нажмите «Изменить IP-адрес», чтобы настроить IP-адрес, полученный по DHCP или статический.

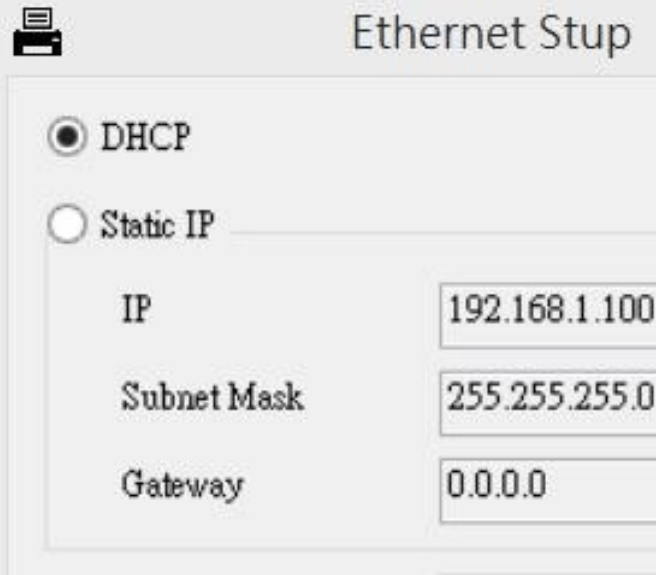

IP-адрес по умолчанию получается DHCP. Чтобы изменить настройку на статический IP-адрес, нажмите кнопку «Статический IP-адрес», затем введите IPадрес, маску подсети и шлюз. Нажмите «Установить IP», чтобы настройки вступили в силу.

Пользователи также могут изменить «Имя принтера» на имя другой модели в этих полях, а затем щелкнуть «Установить имя принтера», чтобы применить это изменение.

> Примечание: После нажатия кнопки «Установить имя принтера» или «Установить IP-адрес» принтер будет сброшен, чтобы настройки вступили в силу.

Нажмите кнопку «Выход», чтобы выйти из настройки интерфейса Ethernet и вернуться на главный экран средства диагностики.

Кнопка заводских настроек по умолчанию

Эта функция сбрасывает IP, маску подсети, параметры шлюза, полученные с помощью DHCP, и сбрасывает имя принтера.

Кнопка настройки через Интернет

Кроме использования диагностической утилиты для настройки принтера, вы также можете изучить и настроить параметры и состояние принтера или обновить прошивку с помощью web-браузера Firefox. Эта функция обеспечивает удобный интерфейс настройки и возможность удаленного управления принтером по сети.

## 3.8. Установка карты памяти

- 1. Переверните принтер.
- 2. Выверните один винт и откройте крышку.

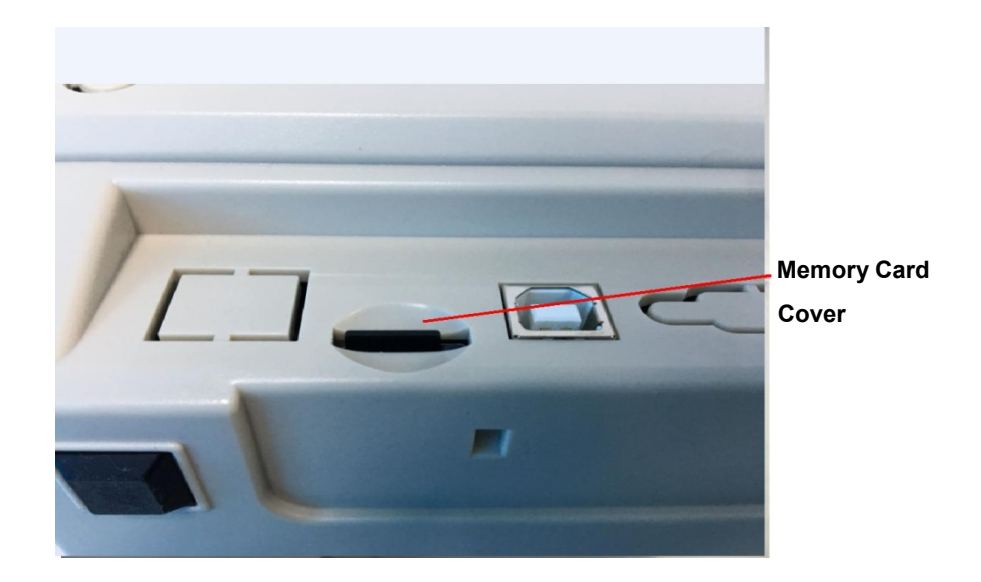

# IV. Утилиты

Есть утилиты, запускаемые при включении питания, для настройки и тестирования оборудования принтера. Эти утилиты активируются нажатием кнопки FEED и одновременным включением питания принтера.

Утилиты перечислены ниже:

#### 4.1 Разрыв между этикетками / сенсор определения черной метки

Чувствительность датчика следует откалибровать при следующих условиях:

- 1. Принтер совершенно новый
- 2. Изменен материал для этикеток
- 3. Инициализация принтера

Выполните следующие действия, чтобы откалибровать датчик :

- 1. Включите питание.
- 2. Удерживая кнопку включите питание.

3 Отпустите кнопку, когда светодиод станет красным и начнет мигать. (Подойдет любой красный в течение 5 миганий)

Калибровка чувствительности датчика черной метки.

Цвет лампочки будет меняться в следующем порядке:

синий  $\rightarrow$  красный (5 миганий)  $\rightarrow$  фиолетовый (5 миганий)  $\rightarrow$  синий (5 миганий) постоянный синий это калибровка датчика

Примечание:

 $\Box$ 

.

Пожалуйста, выберите датчик черной метки с помощью команды GAP или BLINE перед калибровкой.

#### 4.2 Инициализация принтера

Инициализация принтера используется для очистки DRAM и восстановления настроек принтера по умолчанию. Единственное исключение - чувствительность ленты, которая будет восстановлена по умолчанию.

Инициализация активируется следующим образом:

- 1. Включите питание.
- 2. Удерживая кнопку включите питание
- 3. Отпустите кнопку, когда индикатор станет синим после 5 синих миганий. Цвет лампочки будет меняться следующим образом:
	- синий  $\rightarrow$  красный (5 миганий)  $\rightarrow$  фиолетовый (5 миганий)  $\rightarrow$  синий (5 **миганий)**  $\rightarrow$  постоянный синий

После инициализации конфигурация принтера будет восстановлена до значений по умолчанию.

Примечание:

Всегда выполняйте калибровку датчика черной метки после инициализации принтера.

#### 4.3 Пропустить программу AUTO.BAS

Язык программирования TSPL2 позволяет пользователю загружать файл автоматического выполнения во флэш-память. Принтер запустит программу AUTO.BAS сразу после включения питания принтера. Программа AUTO.BAS может быть прервана без запуска с помощью утилиты включения питания.

Пожалуйста, следуйте инструкции.

- 1. Включите питание принтера.
- 2. Нажмите кнопку FEED и включите питание.
- 3. Отпустите кнопку, когда индикатор станет синим не мигая.
	- Лампочка будет меняться следующим образом:
		- синий  $\rightarrow$  красный (5 миганий)  $\rightarrow$  фиолетовый (5 миганий)  $\rightarrow$  синий (5 миганий) постоянный синий
- 4. Работа программы AUTO.BAS будет прервана.

# V. Обслуживание принтера

5.1 Чистка принтера

Простые процедуры обслуживания направлены на обеспечение качественной печати и продление срока службы принтер. Ниже приведены некоторые из рекомендованных нами процедур технического обслуживания.

1. Очищайте и обслуживайте принтер с помощью перечисленных ниже инструментов: Ватный тампон

Хлопковая ткань Пылесос или воздушный компрессор Медицинский спирт

2. Последовательность очистки:

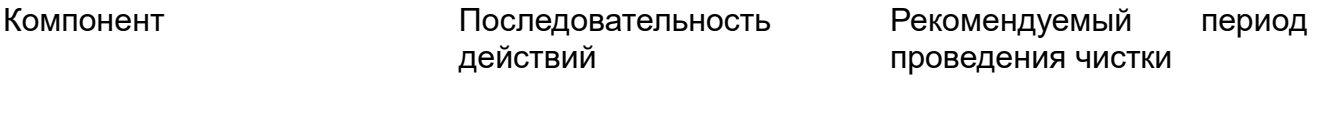

Печатающая головка

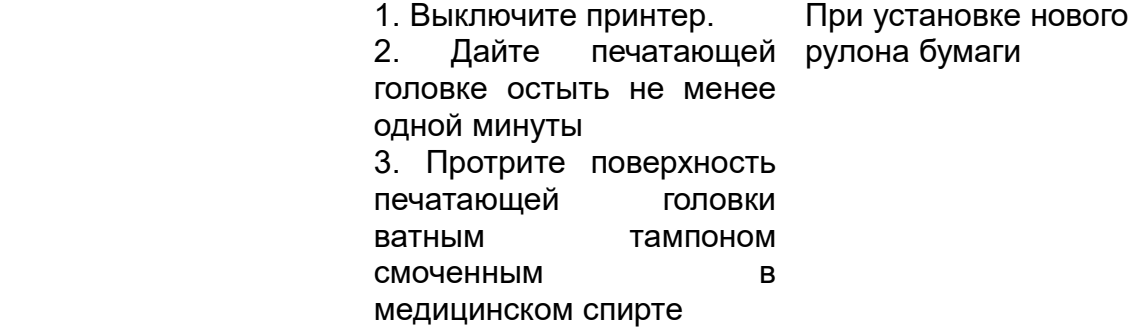

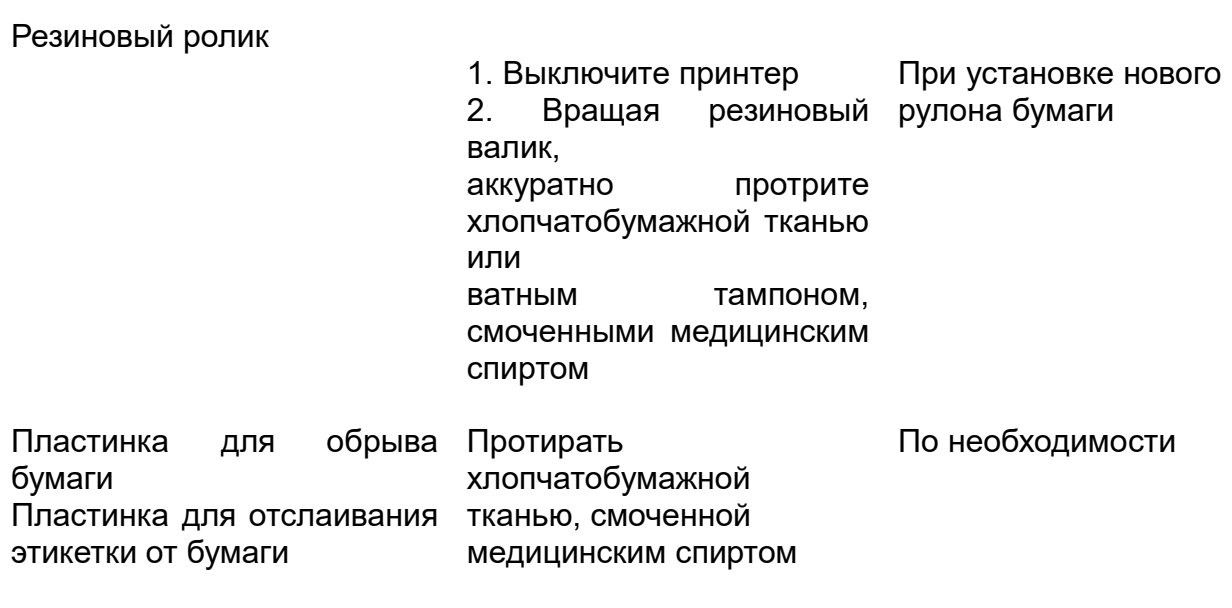

Датчик интервала между Удалите пыль с сенсора с Ежемесячно

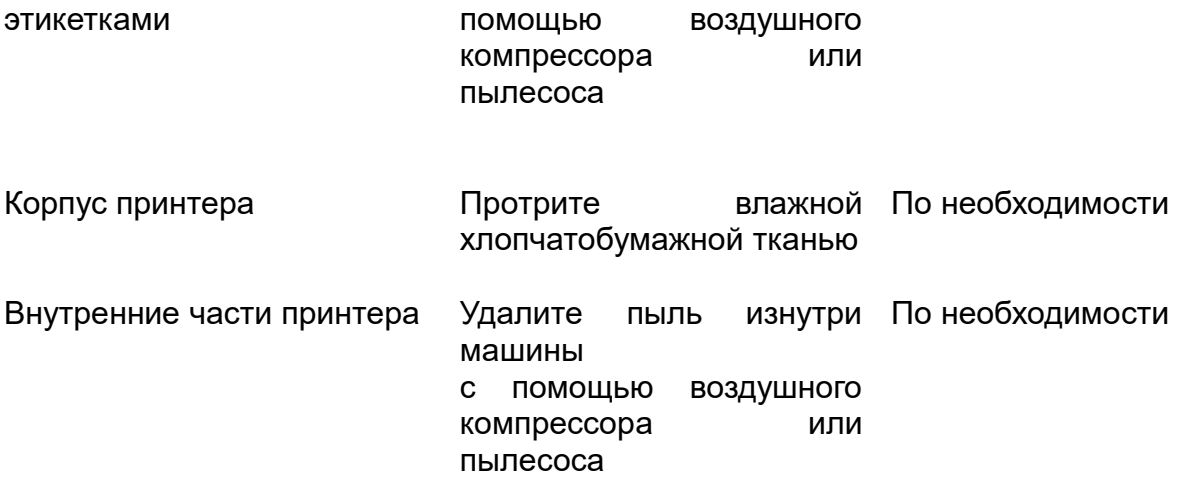

Примечание:

Не касайтесь печатающей головки руками. Если вы случайно коснулись, протрите ватным тампоном, смоченным в медицинском спирте.

Используйте медицинский спирт. Не используйте технический спирт, так как он может повредить печатающую головку.

Если ваш принтер часто отображает сообщения об ошибках, регулярно очищайте датчики принтера.

Оборудование можно безопасно использовать в тропическом климате.

Это изделие может вызывать радиопомехи. Имейте это в виду при одновременном использовании с другими радиоприборами

# VI. Исправление проблем

В приведенной ниже таблице показаны типичные проблемы, с которыми обычно сталкиваются пользователи принтера, и приводятся способы их устранения. Если вы пытались устранить неполадки предлагаемыми способами, но они не помогают решить проблему, пожалуйста, обратитесь в службу технической поддержки продавца или службу технической поддержки производителя для получения дополнительной помощи.

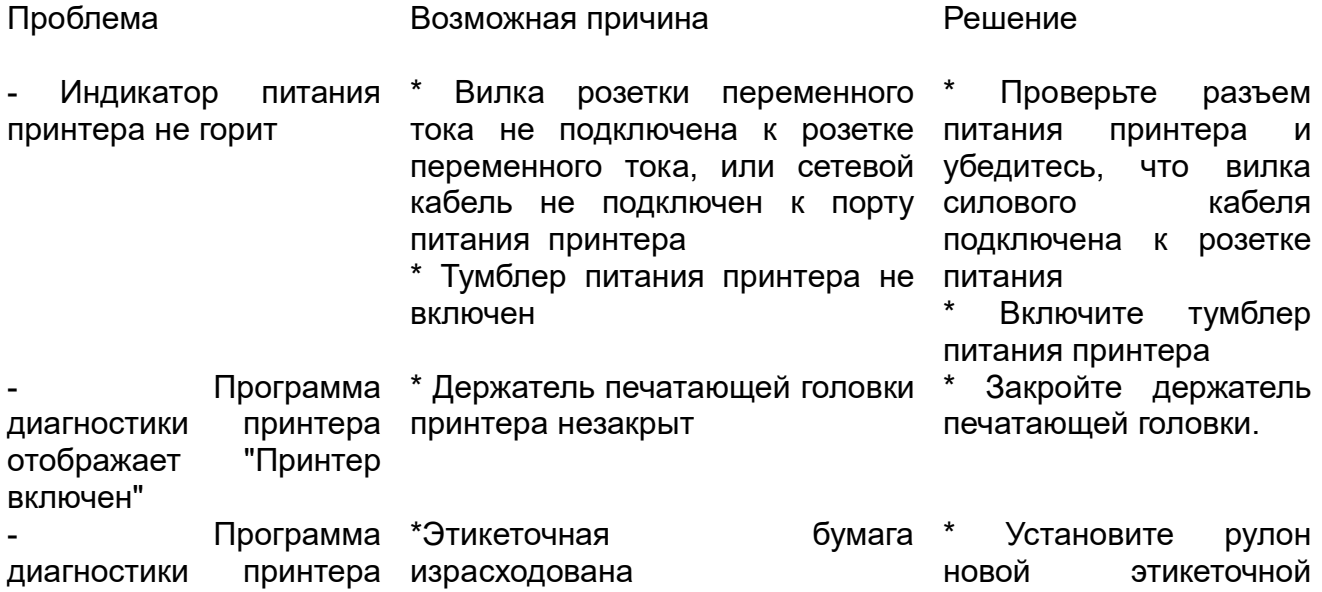

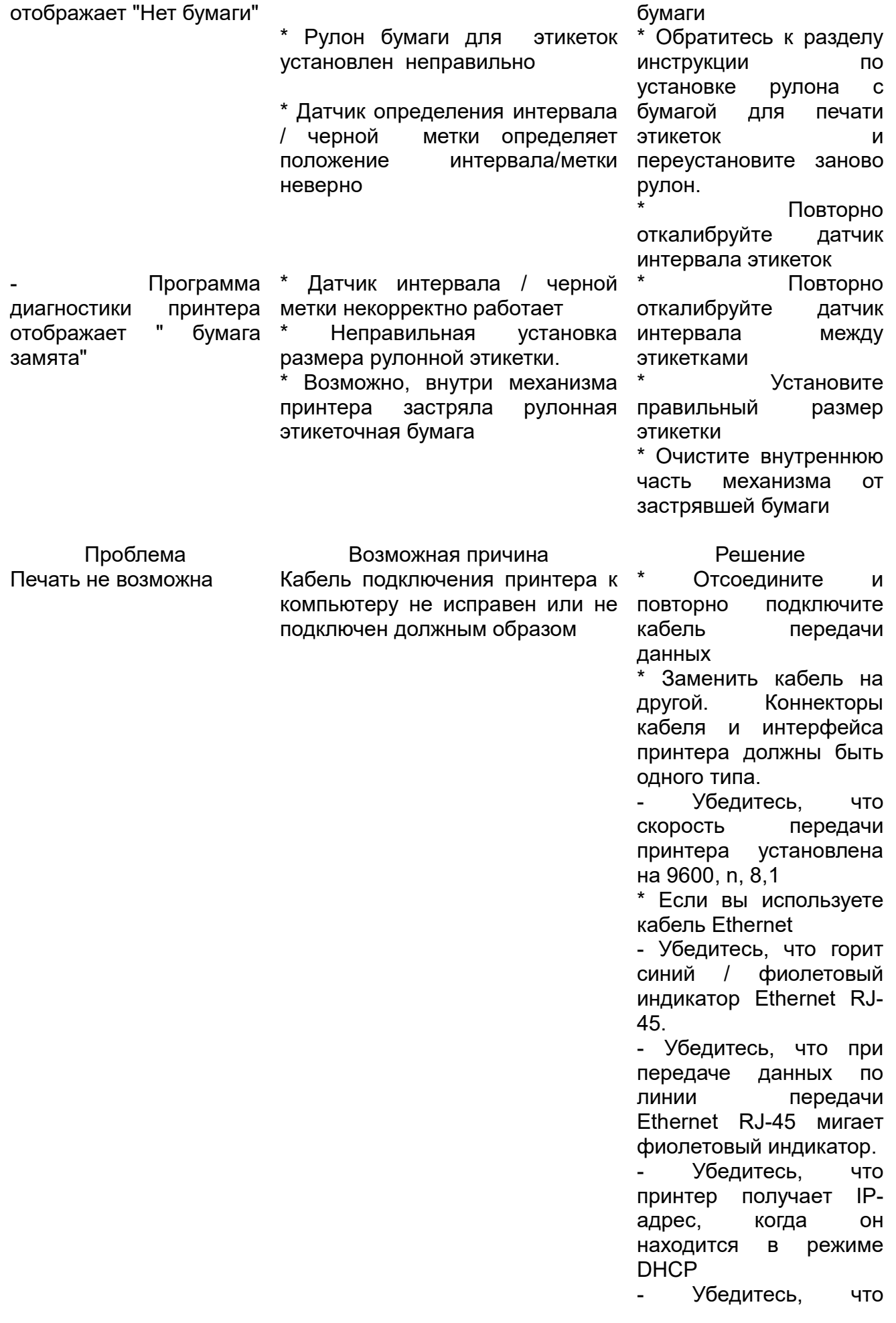

настройка IP-адреса верна, если используется фиксированный IPадрес.

- Подождите несколько секунд, пока принтер свяжется с сервером, а затем снова проверьте IP-адрес.

\* Перейдите на новую линию передачи данных \* Протрите печатающую головку

\* Неправильно задана плотность печати для принтера.

Соединительная линия печатающей головки плохо подключена. Выключите принтер и снова подсоедините кабель печатающей головки.

\* Убедитесь, что кабель шагового двигателя подключен правильно

Убедитесь, что программа печати PRINT содержит команду PRINT в конце файла и CRLF в конце каждой строки команд.

Очистите ненужные файлы из памяти FLASH/DRAM принтера \* DRAM может хранить до 256 файлов

Пользователь может хранить в памяти DRAM информацию общим объёмом до 8 Мб

\* Максимальный объём файлов, который пользователь может хранить в памяти FLASH, составляет 2560 КБ

печати

Проблема Возможная причина Решение

- Плохое качество Пыль или остатки клея скопились на печатающей расходные материалы

Переустановите

- (Flash DRAM) Память принтера заполнена \* FLASH / DRAM память заполнена

Плотность печати выбрана неправильно Печатающая головка повреждена \* Давление печатающей головки на бумагу настроено неправильно \* Очистите печатающую головку \* Очистите резиновый ролик Отрегулируйте плотность печати и скорость печати принтера \*Распечатайте диагностический тест самопроверки принтера, чтобы проверить состояние печатающей головки. Если печатающая головка повреждена, замените её Отрегулируйте давление печатающей головки на бумагу ручкой регулировки Если слева на напечатанной этикетке более светлая печать, увеличьте значение давления печатной головки на бумагу с левой стороны. Если значение уже выставлено на максимуме «5»,но печать по-прежнему все еще слишком светлая, отрегулируйте значение ручкой регулировки давления обратно в положение «1» а затем отрегулируйте регулятор оси Z для того, чтобы найти лучшее положение для настройки оптимального давления Если справа на напечатанной этикетке более светлая печать, отрегулируйте и увеличьте значение регулировки давления печатающей головки на бумагу справа \* Если толщина этикетки превышает 0,22 мм,

головке

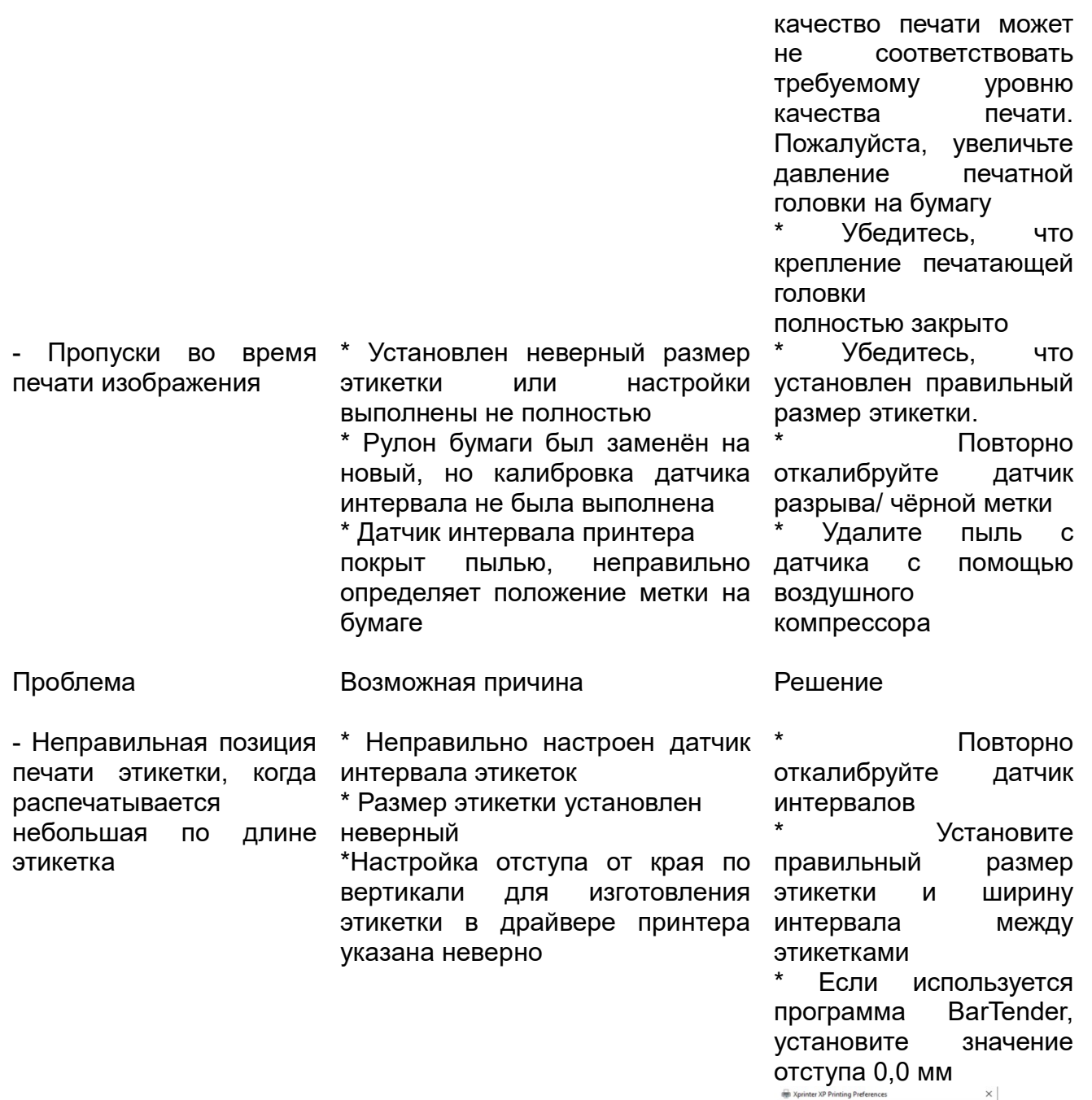

min Aprinter AP Printing Preferences<br>Page Setup Graphics Stock Options About Media Settings<br>Method: Direct Thermal<br>Type: Labels With Gaps  $\sim$ Type: Labels With Gaps<br>Gap Height: 3.0 mm Gap Offset: 0.0 mm Media Handling<br>Post-Print Action: Tear Off  $\sim$ Courrence: Mar Every Pag Feed Offset: 0.0 mm Postion Adjustments Position Adjustments<br>
Ulse Current Printer Settings<br>
Vertical Offset: 0.0 mm OK Cancel Apply Help

- Пропуски на печати с \* Размер этикетки установлен левой и правой сторон этикетки неверный \* Установите правильный размер этикетки - После перезагрузки принтера, время RTC \*Батарея выработала ресурс свой \* Проверьте батарею на плате управления

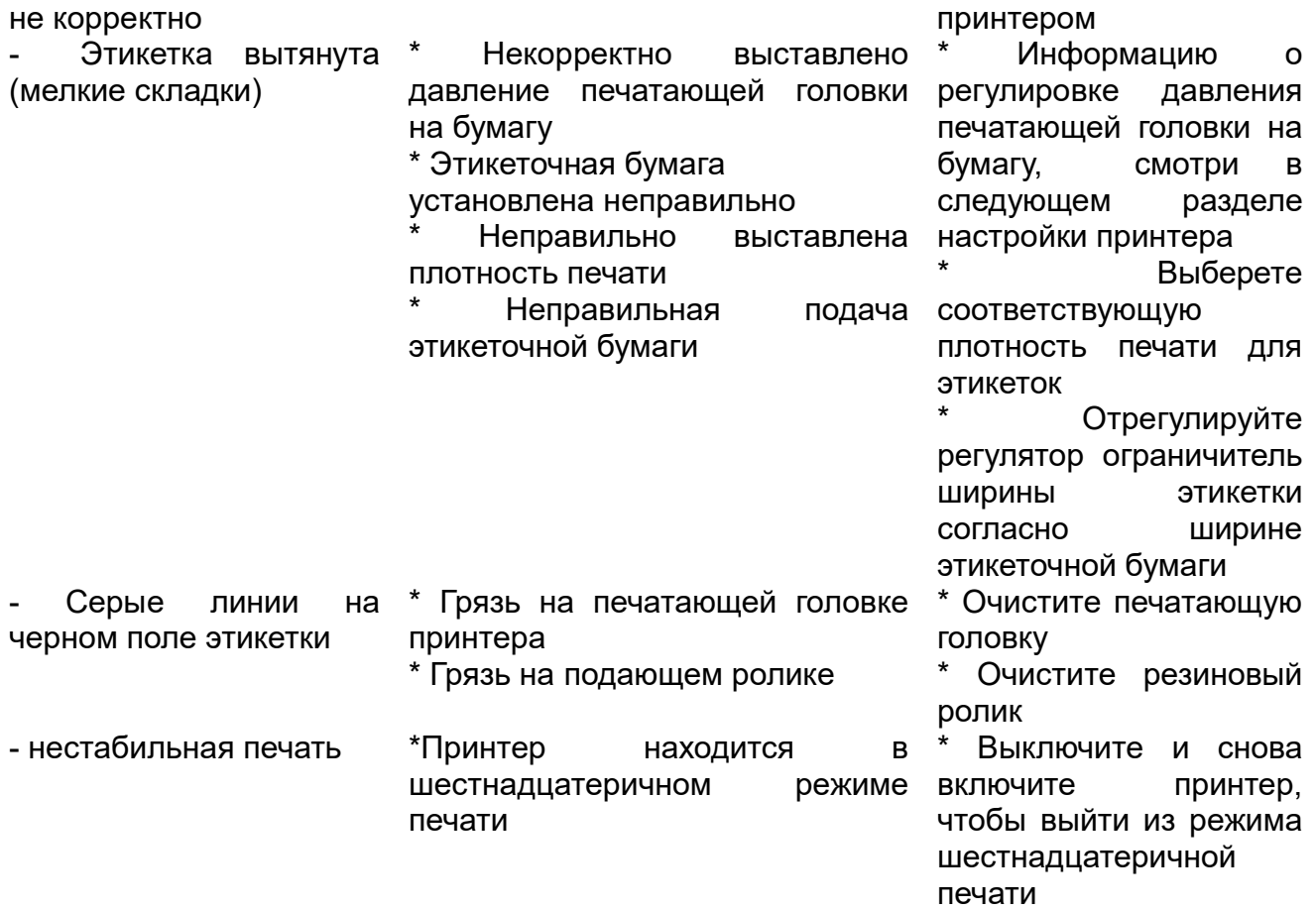